SERIE RP – MINI TELECAMERE IP **Pagina**:1

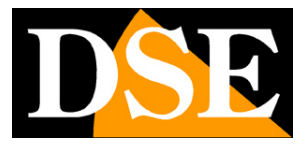

# **Mini Telecamere IP**

Serie RP

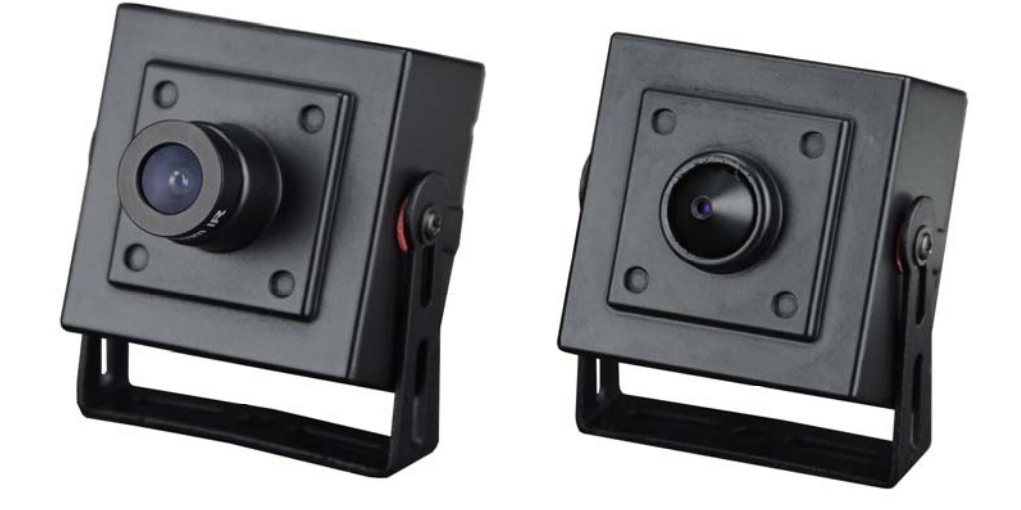

## Manuale di installazione

Come collegare la telecamera Come effettuare il collegamento in rete

SERIE RP – MINI TELECAMERE IP **Pagina**:2

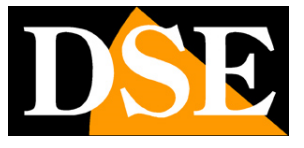

## **Contenuto del manuale**

La gamma di telecamere serie RP è una gamma di minitelecamere IP per collegamento in rete sviluppata per l'utilizzo con videoregistratori NVR.

In questo manuale si spiega come collegare la telecamera, come effettuare le regolazioni di base e come configurare i parametri per la connessione di rete.

SERIE RP – MINI TELECAMERE IP **Pagina**:3

# **Introduzione**

La serie RP si compone di telecamere di rete IP con compressione H264 in risoluzione massima **FULLHD 1080P 1920x1080** pixel.

Si tratta di telecamere "NUDE" ossia non dotate di possibilità propria di registrazione su NAS o SD card né di sistemi software di videoregistrazione inclusi.

Sono sviluppate per funzionare con videoregistratori di rete NVR ONVIF che vanno sempre previsti in abbinamento per gestire la registrazione e le funzioni di accesso remoto.

Le unità si collegano a una rete LAN tramite la porta RJ45 come un computer o altra unità di rete e le immagini si possono visualizzare su PC utilizzando il browser Internet Explorer.

L'alimentazione è possibile con adattatori 12VDC (non forniti). Queste telecamere non accettano l'alimentazione Power over Ethernet (POE) perché le piccole dimensioni non lo consentono. Le telecamere Serie RP supportano pienamente il protocollo internazionale ONVIF e sono compatibili con qualsiasi software di registrazione IP o videoregistratore di rete (NVR) multiprotocollo in grado di gestire questo standard.

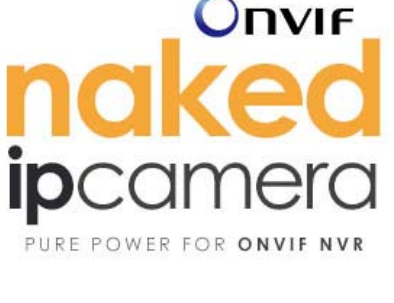

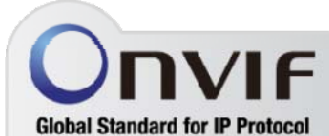

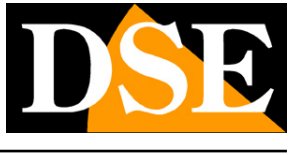

SERIE RP – MINI TELECAMERE IP **Pagina**:4

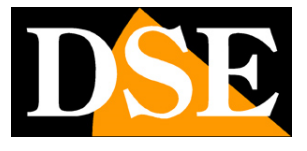

# **Dati tecnici**

Vedere tabelle aggiornate all'indirizzo:

http://www.dseitalia.it/dati\_telecamere\_ip.htm

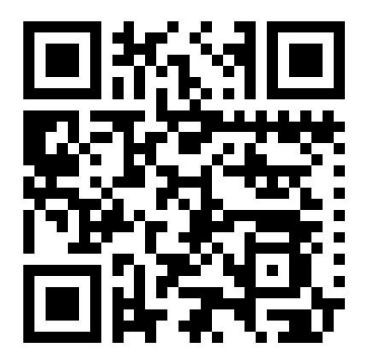

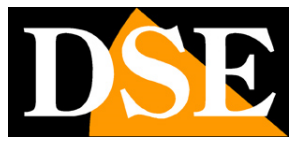

# **Installazione**

#### **CONNESSIONI**

Tutte le telecamere serie RP dispongono di 2 sole connessioni: una presa di rete e uno spinotto di alimentazione 12VDC,

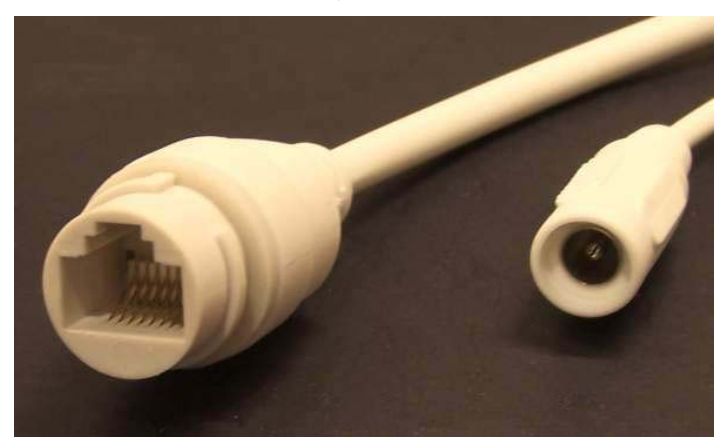

- PORTA DI RETE RJ45 connettore RJ45 FEMMINA per collegare la rete LAN. Per collegamento a un HUB o switch di rete utilizzare un cavo LAN normale. Per collegare direttamente un solo PC utilizzare un cavo incrociato (crossover).
- 12VDC Spinotto a cui collegare l'alimentatore 220VAC/12VDC (non incluso). Collegare un alimentatore 12VDC da almeno 1A (positivo centrale).

#### **REGOLAZIONE DELL'OBIETTIVO**

I modelli di questa gamma sono dotati di obiettivo fisso grandangolare 3.6 mm. nella versione mini-lente o pin-hole per occultamento.

In questi modelli l'obiettivo è regolato di fabbrica e di norma non deve essere messo a fuoco. Se la ripresa lo richiede è possibile affinare la messa a fuoco ruotando l'obiettivo in senso orario o antiorario. I modelli con mini-lente dispongono di una vite di ritegno per bloccare l'obiettivo dopo la regolazione.

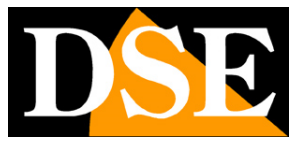

# **Configurazione di rete**

Dopo avere fornito alimentazione alla telecamera tramite un alimentatore 12VDC e dopo avere collegato la rete occorre procedere alla configurazione dei parametri di rete in modo da potere rendere le telecamere accessibili da computer. Le telecamere vengono fornite con **indirizzo di fabbrica 192.168.0.123**

#### **SOFTWARE IPCSEARCH**

Nel CD fornito unitamente alla telecamera è incluso un software per PC che contiene il programma **IPCSearch**. La funzione di questo software è rilevare la presenza in rete della telecamera, qualunque sia il suo indirizzo, e permettervi di modificare l'indirizzo della telecamera in modo da essere coerente con la vostra rete. Ricordiamo infatti che perchè la telecamera sia visibile dagli altri PC della rete è necessario che le prime 3 parti dell'indirizzo IP siano le stesse degli altri PC di rete e sia uguale anche la subnet mask. E' consigliabile collegare in rete una telecamera alla volta e inserirne di nuove solo dopo aver configurato le precedenti.

#### **VERIFICHE PRELIMINARI**

Prima di procedere occorre ottenere dall'amministratore di rete alcune informazioni circa la gestione degli indirizzi IP utilizzata nella vostra rete. E' necessario conoscere un indirizzo IP da poter assegnare alla telecamera che non sia uguale a nessun altro dispositivo già presente in rete. Se siete incerti sul funzionamento della vostra rete potete utilizzare alcuni comandi nel PROMPT DOS.

Su un PC di rete lanciate una finestra DOS disponibile fra i programmi accessori di windows. Digitate IPCONFIG nel prompt dei comandi e premete ENTER. Appariranno i parametri TCP/IP. La seconda linea è l'indirizzo IP assegnato al vostro computer.

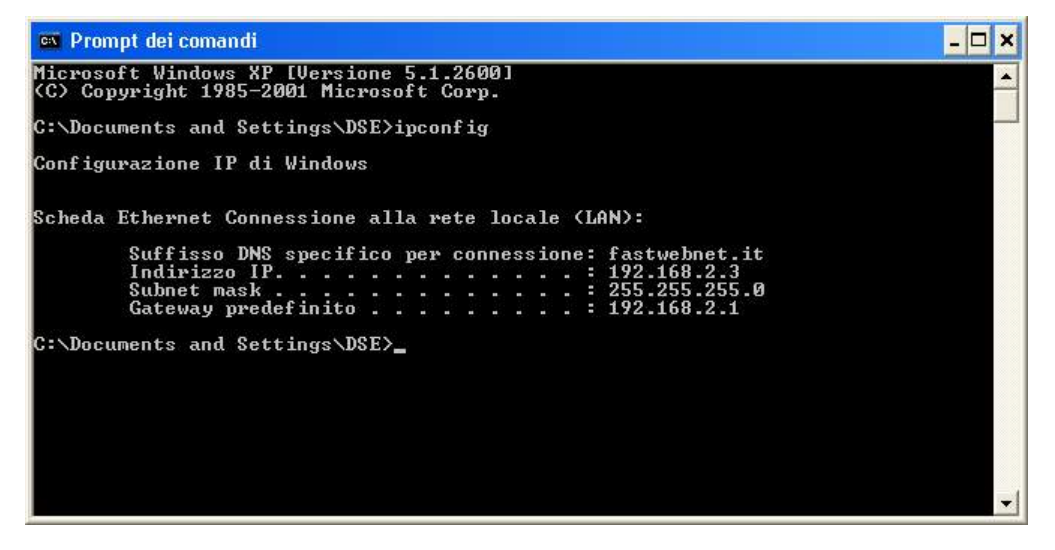

DSE SRL – ITALY – WWW.DSE.EU

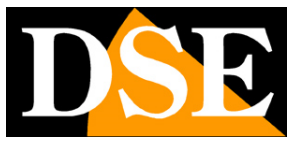

SERIE RP – MINI TELECAMERE IP **Pagina**:7

Nell'esempio qui sopra l'indirizzo del PC su cui si sta lavorando è 192.168.2.3 e la subnet mask utilizzata è la classica 255.255.255.0. Alla telecamera potrete pertanto assegnare un indirizzo a scelta del tipo 192.168.2.XXX, dove XXX sta per un numero compreso fra 0 e 255. E' importante **scegliere un indirizzo che non sia già utilizzato da altre apparecchiature** di rete. Per verificare che l'indirizzo scelto sia libero, provate ad effettuare un PING dalla stessa finestra DOS digitando PING seguito da uno spazio e dall'IP che desiderate assegnare alla telecamera. Se non esiste nessun apparecchio rispondente a quell'indirizzo, riceverete 4 REQUEST TIME OUT come nell'esempio seguente:

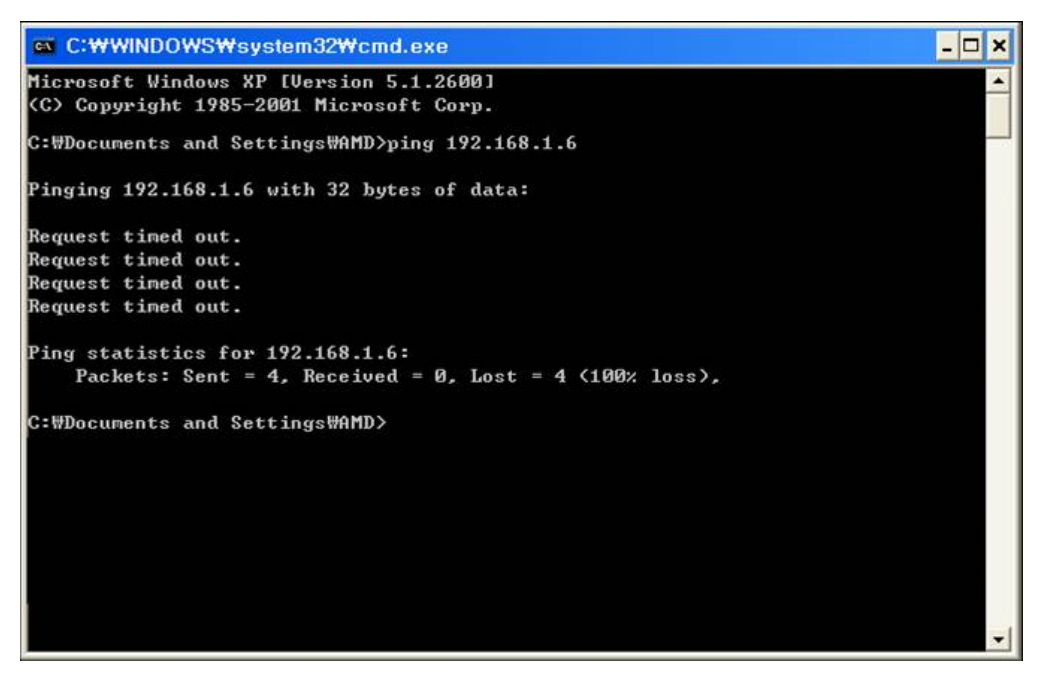

Tutte le telecamere supportano l'assegnazione automatica dell'indirizzo IP da parte di un server DHCP. Questa modalità tuttavia non è consigliabile in quanto in caso di mancanza rete o riavvio delle apparecchiature è possibile che le telecamere cambino indirizzo IP rendendo necessaria la riconfigurazione del NVR.

### **UTILIZZO DI IPCSEARCH PER ASSEGNARE L'INDIRIZZO IP**

Tutte le telecamere serie RP vengono preimpostate con l'indirizzo IP di fabbrica: 192.168.0.123 Dopo avere collegato la telecamera occorre modificare l'indirizzo della telecamera per assegnarne uno coerente con la propria rete (prime 3 parti dell'indirizzo comuni a tutte le apparecchiature in rete).

#### Procedere come segue:

1. Inserisci il CD nel lettore di un PC ed esplora il contenuto. Troverai il programma denominato UC2 che dovrai installare nel PC. Sono disponibili 3 file di installazione per Windows a 32 e a 64 bit. Fai doppio click sull'icona e si installerà il programma UC. Il programma UC permette di gestire le telecamere da computer e contiene una utility per configurare le

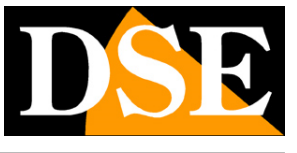

SERIE RP – MINI TELECAMERE IP **Pagina**:8

telecamere. Cerca nel menu di avvio, nella cartella UC e lancia il programma IPCSEARCH **M**. IDCSearchUHJ

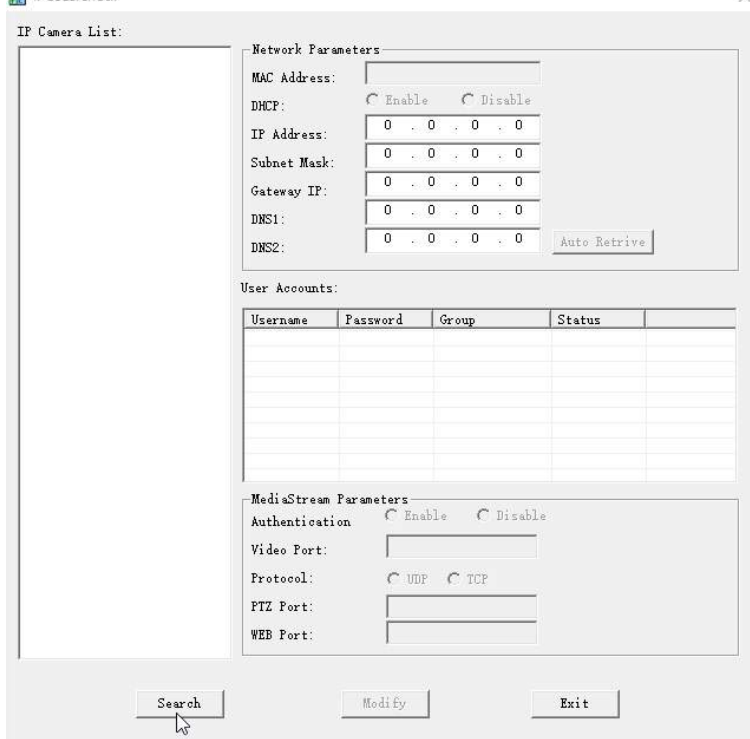

- 2. Fare clic sul pulsante SEARCH. Il programma inizierà a ricercare le telecamere IP serie RP presenti in rete. Attendere il completamento della ricerca. IPCSEARCH è in grado di rilevare anche telecamere con classe di indirizzo diversa da quella del PC su cui si sta operando.
- 3. Al termine della ricerca apparirà la lista delle telecamere rilevate. Se la telecamera non è stata rilevata verificate la funzionalità dei collegamenti di rete. Nella colonna IP CAMERA LIST compare l'indirizzo IP corrente della telecamera. Cliccate sulla telecamera e vedrete comparire nella sezione a destra tutti gli altri parametri di rete.

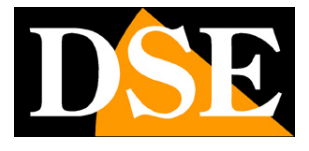

SERIE RP – MINI TELECAMERE IP **Pagina**:9

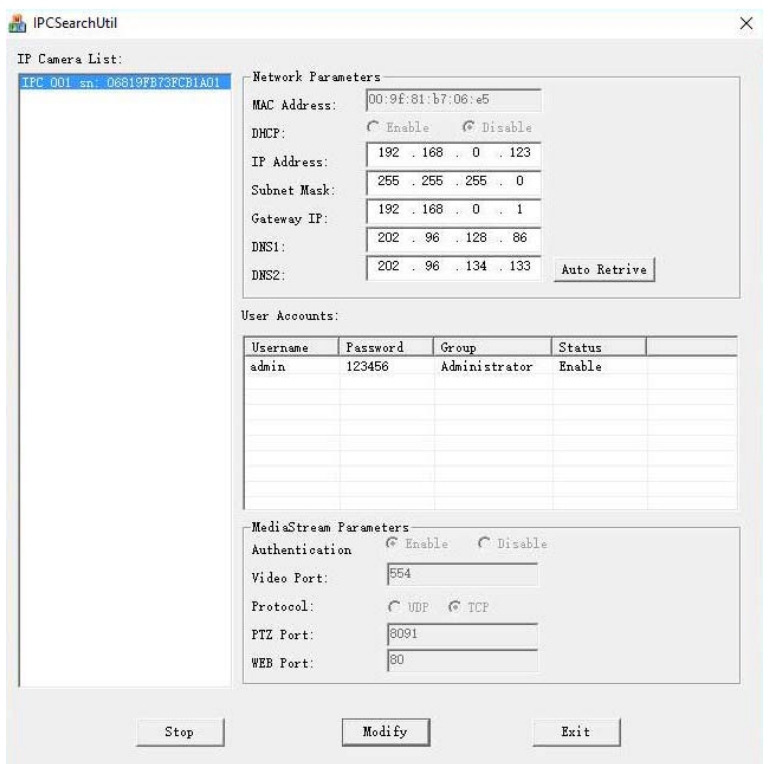

4. Particolare rilevanza rivestono l'indirizzo IP (IP ADDRESS) che deve avere la stessa classe della rete (prime tre gruppi di cifre uguali) e la SUBNET MASK che deve essere la stessa utilizzata dalla rete (in genere 255.255.255.0). Potete editare i parametri di rete a piacere scrivendo nelle caselle. In questo esempio abbiamo impostato una configurazione tipica di una rete che utilizza la classe 192.168.2.xxx

 $\sqrt{2}$ 

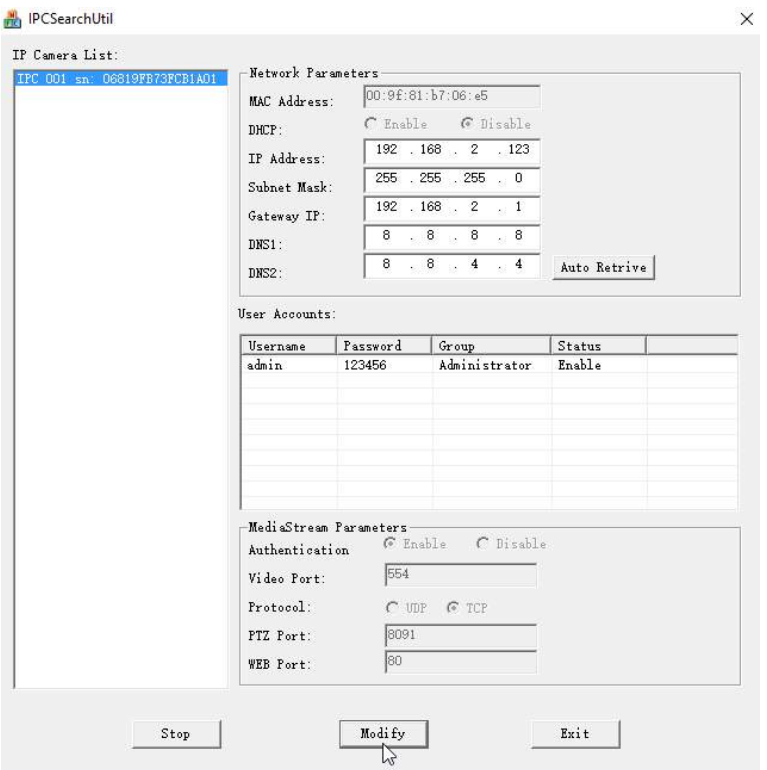

5. Premere MODIFY per trasferire la configurazione nella telecamera. Attendere fino a che,

SERIE RP – MINI TELECAMERE IP **Pagina**:10

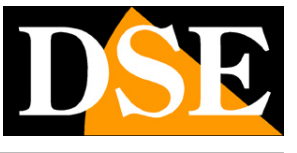

premendo il tasto SEARCH, la telecamera non viene rilevata con il nuovo indirizzo.

SERIE RP – MINI TELECAMERE IP **Pagina**:11

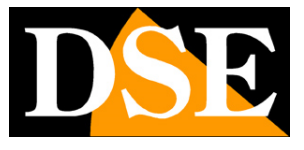

# **Accesso con browser**

Una volta impostato correttamente i parametri di rete è possibile effettuare il primo accesso verso la telecamera utilizzando il browser INTERNET EXPLORER.

Non è possibile utilizzare per l'accesso altri browser se non utilizzando il plug-in IETAB che sarà descritto in seguito.

### **ABILITARE L'ESECUZIONE DEGLI ACTIVEX**

Internet Explorer contiene settaggi di sicurezza che possono impedire l'installazione del componente ActiveX. Prima di procedere al collegamento occorre abilitare l'esecuzione degli ActiveX non contrassegnati come sicuri. In Internet Explorer scegliere STRUMENTI/OPZIONI INTERNET

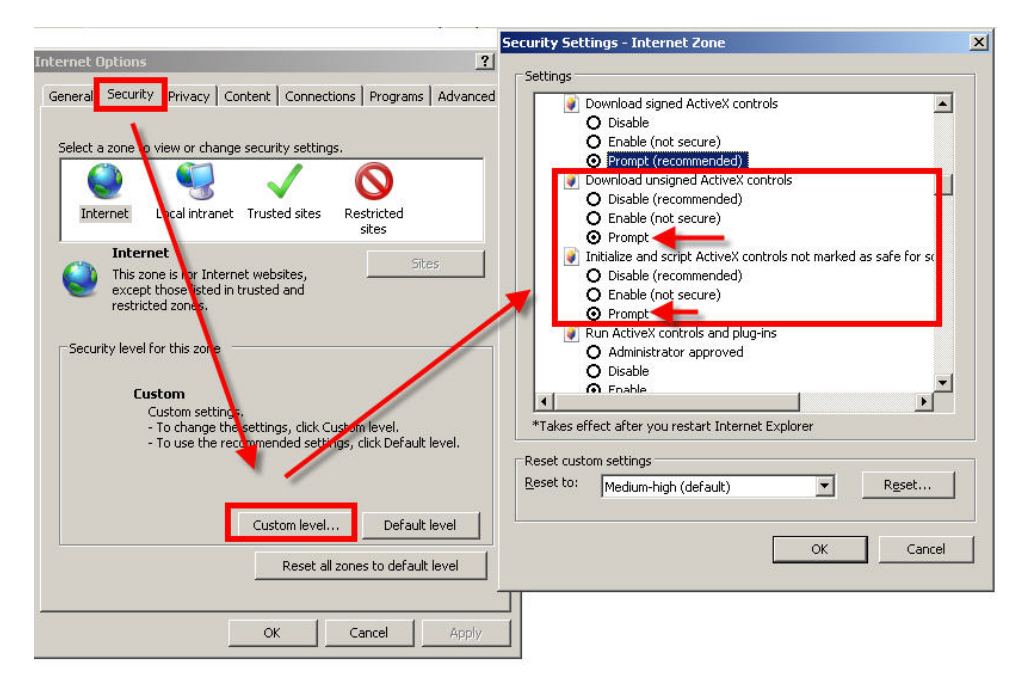

Nella cartella PROTEZIONE scegliere l'area di interesse (Internet o Rete locale) e cliccare LIVELLO PERSONALIZZATO. Abilitare tutte le voci che riguardano il download e l'esecuzione di ActiveX in particolare quelli NON contrassegnati come sicuri. E' possibile impostare le voci indifferentemente su ABILITA oppure CHIEDI CONFERMA. Infine salvare e riavviare il browser.

### **ACCESSO CON INTERNET EXPLORER**

Per accedere alla telecamera con Internet Explorer digitare nella casella dell'indirizzo, l'indirizzo IP che le avete assegnato. Nell'esempio qui sotto eseguiamo un collegamento su rete interna alla telecamera con indirizzo IP 192.168.2.30.

SERIE RP – MINI TELECAMERE IP **Pagina**:12

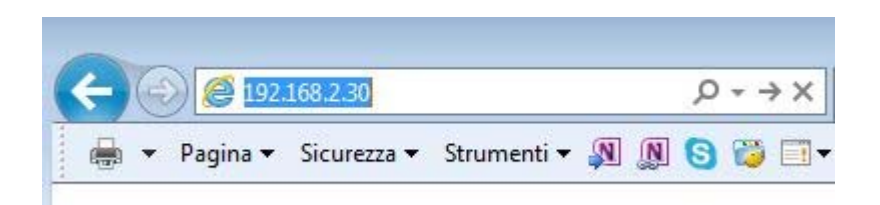

Non è necessario precisare la porta di collegamento in quanto le telecamere utilizzano di fabbrica la porta 80 che è quella utilizzata normalmente dai browser.

Se per qualsiasi motivo doveste modificare nelle impostazioni della telecamera la porta HTTP allora sarà necessario precisare nel browser la porta da chiamare facendola seguire all'indirizzo IP. In questo esempio stiamo chiamando l'IP 192.168.2.30 sulla porta 85.

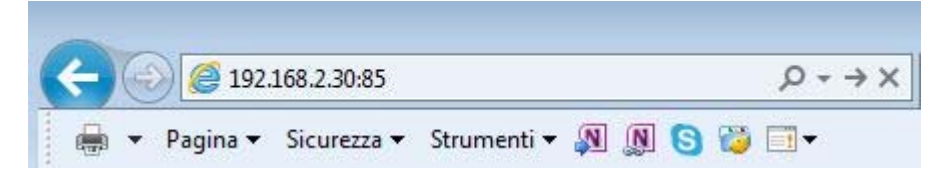

#### **INSTALLAZIONE DEGLI ACTIVEX**

Per poter fare in modo che le telecamere IP serie RK siano visualizzabili sul browser è necessario installare i componenti ActiveX. Al primo accesso che effettuate, la telecamera rileverà la mancanza di questi componenti e mostrerà il messaggio di installazione. Se non compare l'avviso

Cliccate su DOWNLOAD per scaricare i componenti activeX.

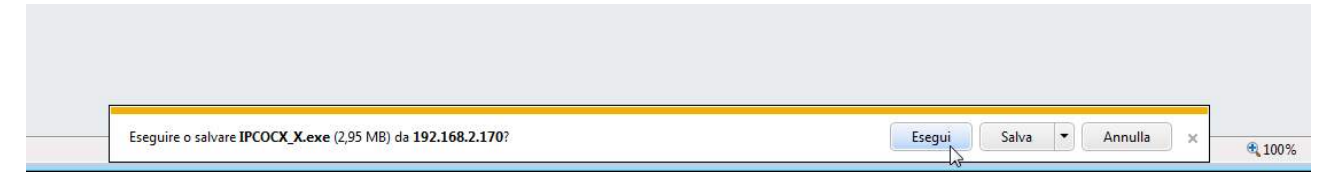

E' possibile sia eseguire il programma direttamente scegliendo ESEGUI che salvare il file sul PC locale ed installarlo poi manualmente. Una volta installato il programma riavviare il browser ed effettuate nuovamente il collegamento.

### **LOG-IN**

Se la connessione alla telecamera ha buon fine si presenta la finestra di log-in. Come prima cosa bisogna scegliere la lingua INGLESE nel menu a discesa.

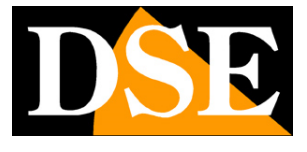

SERIE RP – MINI TELECAMERE IP **Pagina**:13

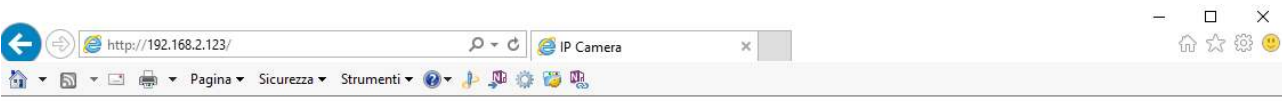

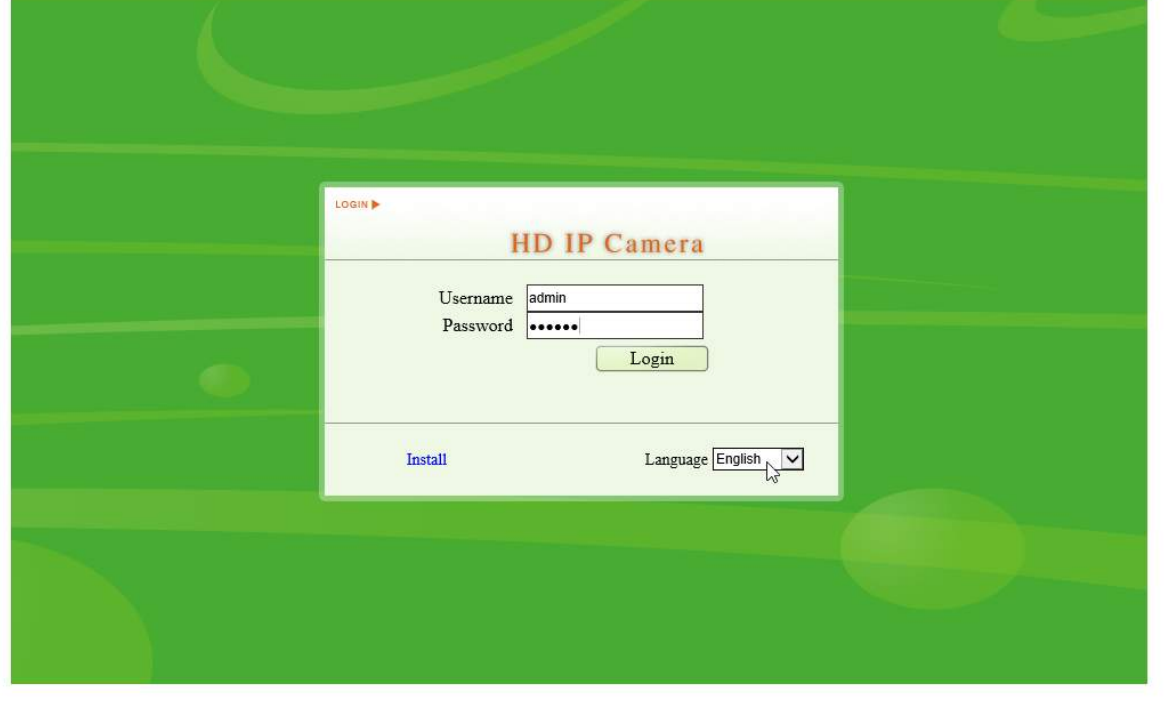

 $\frac{100\%}{100\%}$  .

I dati di accesso di fabbrica delle telecamere Serie RP sono:

#### **NOME UTENTE: admin**

#### **PASSWORD: 123456**

Si accede alla maschera di controllo della telecamera.

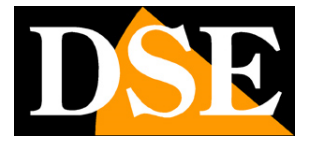

SERIE RP – MINI TELECAMERE IP **Pagina**:14

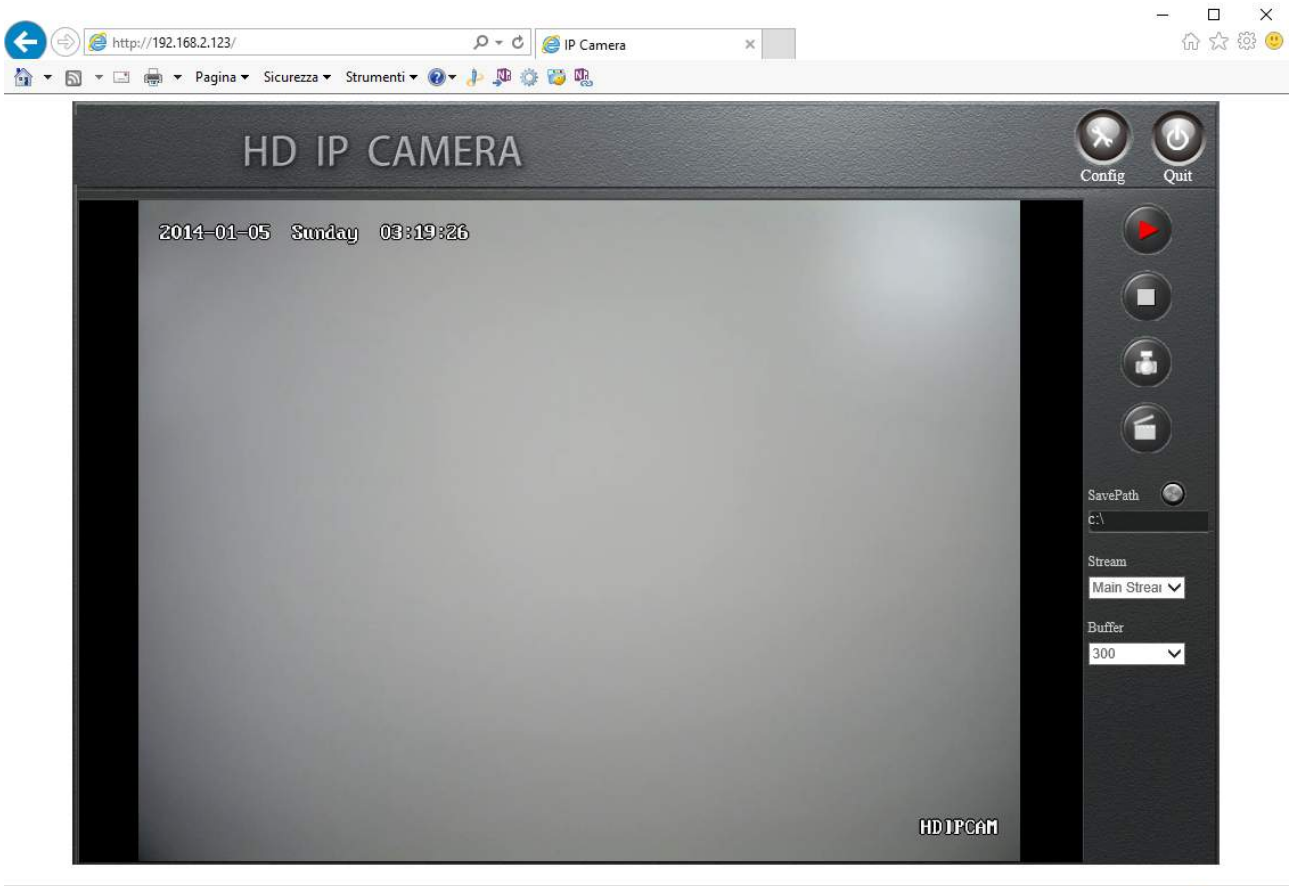

 $\frac{1}{2}$  100%  $\rightarrow$ 

I comandi presenti nella finestra sono descritti dettagliatamente nel manuale di configurazione.

#### **ACCESSO CON ALTRI BROWSER**

Sebbene IE sia il browser di riferimento per il collegamento remoto è possibile utilizzare altri browser come Firefox o Google Chrome utilizzando un componente aggiuntivo gratuito denominato IE TAB V2.

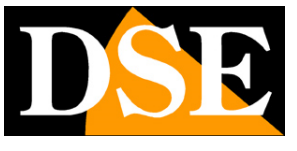

SERIE RP – MINI TELECAMERE IP **Pagina**:15

L'installazione si esegue accedendo alla gestione componenti aggiuntivi del browser e cercando nella casella di ricerca: IE TAB

Di seguito l'esempio con Firefox

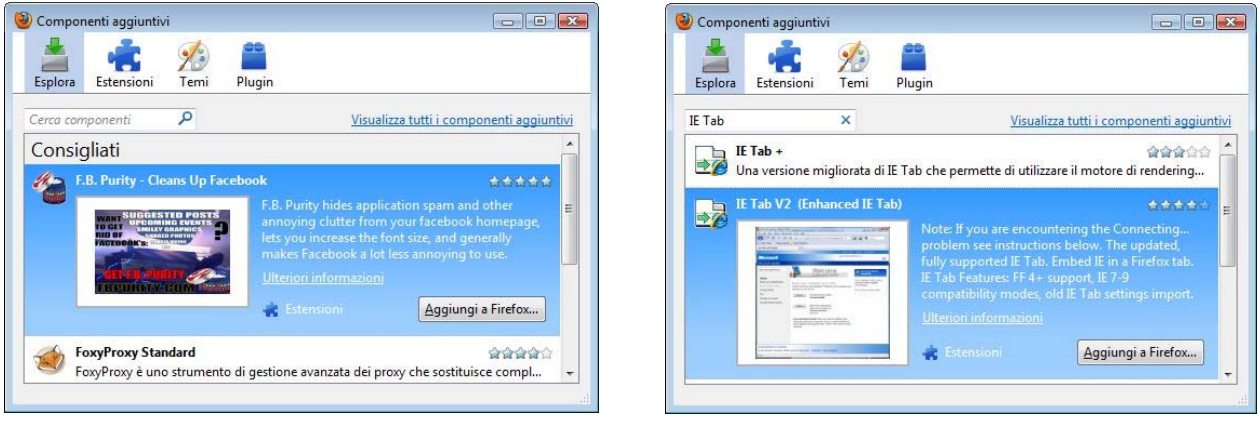

Questo plug-in, una volta installato vi permette premendo un pulsante di ricreare in Firefox o Chrome una finestra di Internet Explorer.

SERIE RP – MINI TELECAMERE IP **Pagina**:16

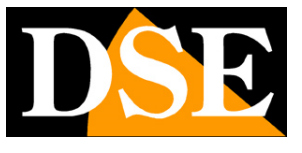

# **Collegamento con lettore RTSP**

Le telecamere supportano il protocollo RTSP che di fabbrica è impostato per utilizzare la porta 554. E' possibile collegarsi alla telecamera utilizzando un qualsiasi player RTSP come ad esempio VLC.

L'indirizzo da chiamare deve avere la seguente sintassi: RTSP://IP:PORTA/0

Ecco un esempio: rtsp://192.168.2.33:554/0

Di seguito come operare ad esempio con il player VLC:

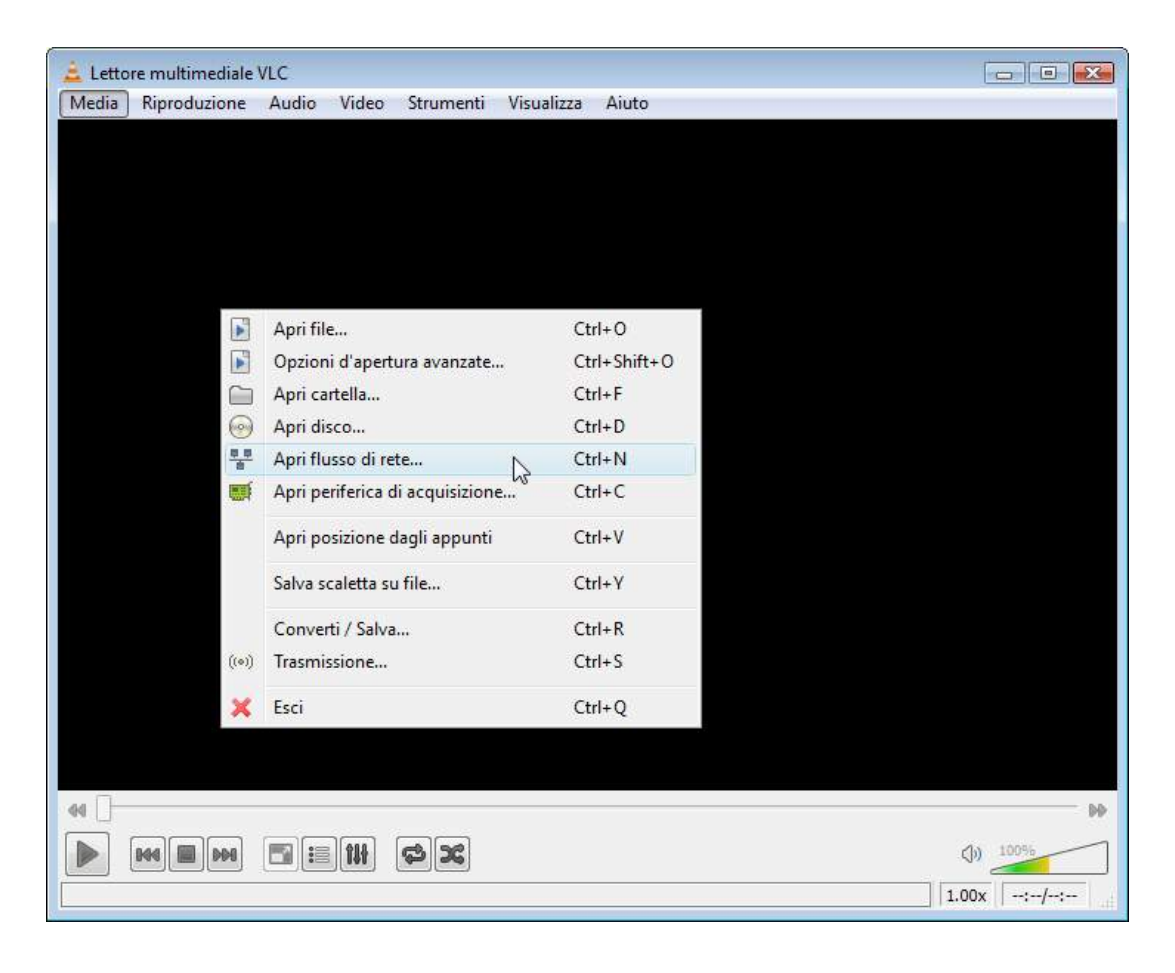

SERIE RP – MINI TELECAMERE IP **Pagina**:17

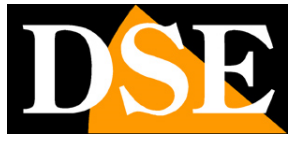

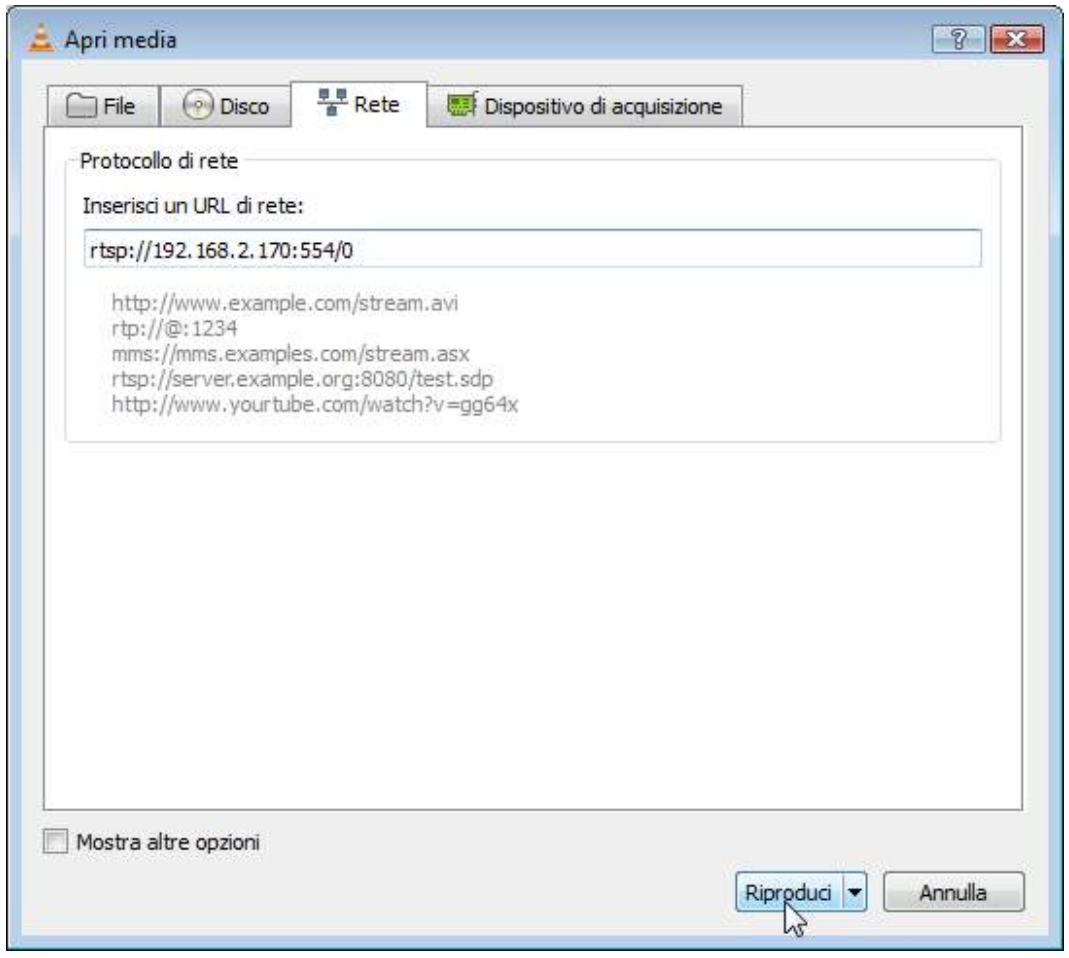

SERIE RP – MINI TELECAMERE IP **Pagina**:18

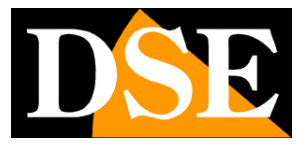

# **Accesso con NVR ONVIF**

Le telecamere IP serie RP sono telecamere fornite "NAKED" ossia non in grado di registrare in maniera autonoma su SD card o NAS.

Non sono inoltre corredate da programmi di registrazione su PC.

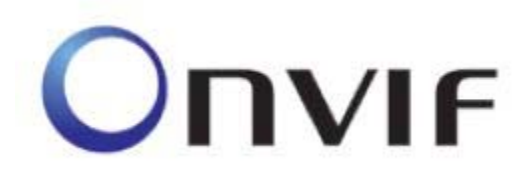

Queste telecamere devono essere collegate a videoregistratori di rete oppure a software di registrazione esterni.

Per fare questo si utilizza lo standard ONVIF che queste telecamere supportano pienamente.

Per collegare le telecamere a NVR o software ONVIF fare riferimento ai manuali delle apparecchiature di registrazione. Di regola gli NVR riconoscono in automatico i parametri di comunicazione per dialogare con le telecamere.

In caso sia necessario l'inserimento manuale si noti che le telecamere serie RP utilizzano la **porta 80** per dialogare con gli NVR su protocollo onvif. In ogni modo il NVR è di regola già in grado di proporre automaticamente la porta corretta dopo aver rilevato la telecamera.

#### ATTENZIONE

Nel caricare una telecamera RP su un NVR è bene NON MANTENERE MAI le credenziali (utente e password) proposte dal NVR, anche se paiono corrette, ma sovrascriverle sempre entrambe manualmente.

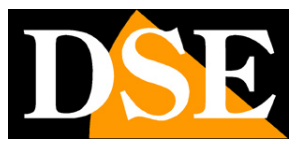

# **Accesso da web tramite router**

Il collegamento alle telecamere "Naked" attraverso Internet di regola non si effettua chiamando direttamente le singole telecamere ma effettuando il collegamento all'NVR.

Per questo tipo di collegamento occorre fare riferimento al manuale del NVR.

E' tuttavia anche possibile collegarsi da web direttamente alla telecamere con il browser Internet Explorer. Per fare questo è necessario operare una configurazione all'interno del router seguendo le indicazioni in questo capitolo dove spieghiamo la mappatura delle porte di comunicazione. Ricordiamo che è possibile evitare questa configurazione utilizzando la connessione P2P che viene spiegata nel capitolo successivo.

### **ACCESSO WEB CON MAPPATURA PORTE DEL ROUTER**

Un impianto di telecamere IP è spesso posto all'interno di una rete LAN collegata a Internet tramite un router come nel seguente schema

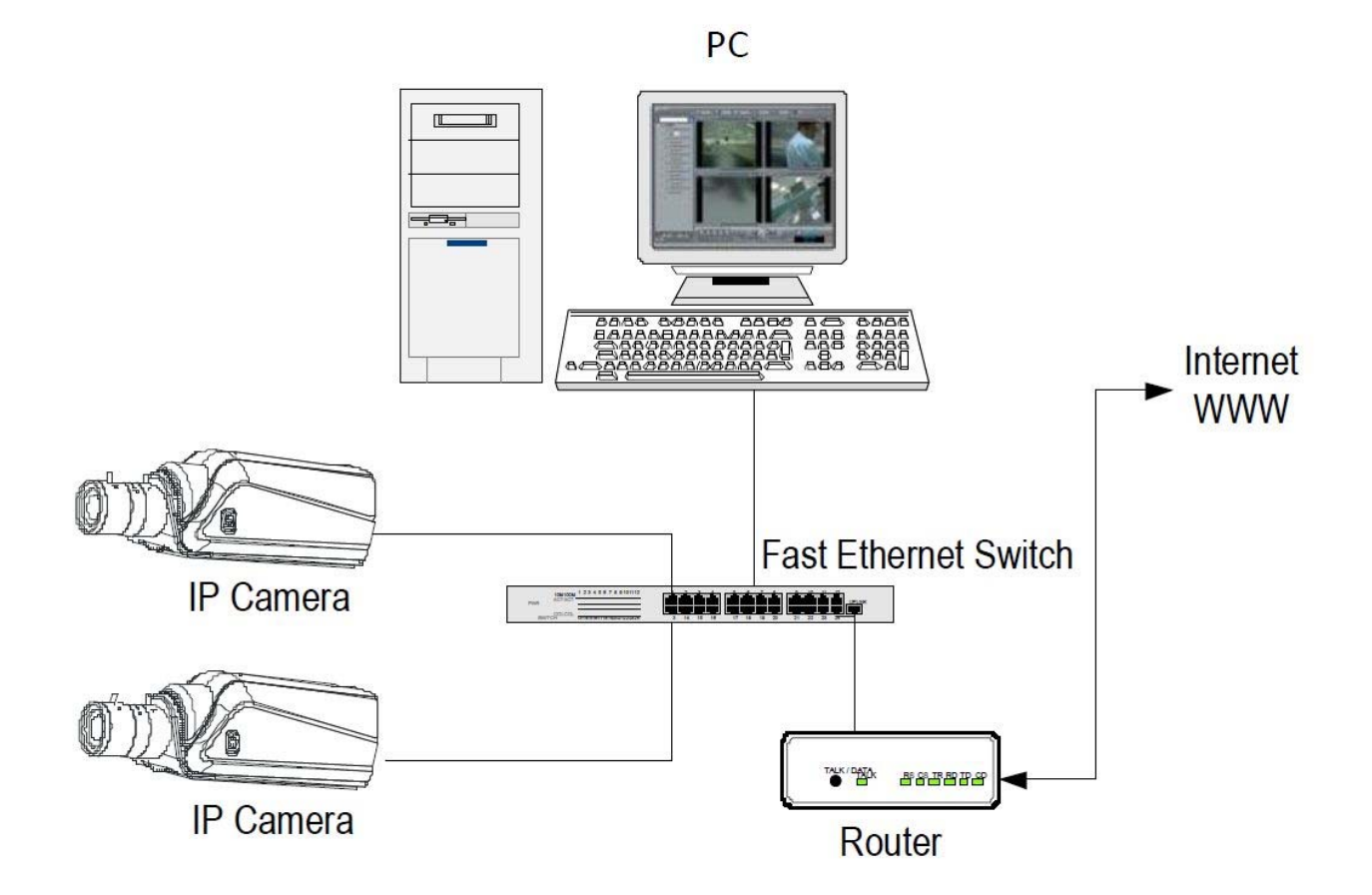

Se utilizziamo per la visione delle telecamere un PC interno alla rete, gli indirizzi delle telecamere (in genere del tipo 192.168.XXX.XXX) sono direttamente raggiungibili. Se invece desideriamo stabilire la connessione attraverso Internet utilizzando un PC posto in altra sede, gli indirizzi

### **MANUALE DI INSTALLAZIONE** SERIE RP – MINI TELECAMERE IP **Pagina**:20

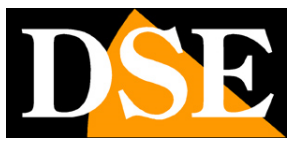

interni della rete non saranno più raggiungibili direttamente, in quanto l'unico indirizzo IP visibile dal web sarà quello che il nostro router avrà dal suo lato WAN ossia verso il mondo esterno di Internet.

Questo indirizzo è assegnato dal provider (ISP). E' consigliabile ottenere dal provider un indirizzo fisso ad ogni connessione. Se non vi è la possibilità è necessario ricorrere a servizi DDNS (vedi manuale di configurazione).

Non è tuttavia sufficiente digitare nel browser l'indirizzo IP del router lato wan per potersi collegare alle telecamere. Il router infatti funge da filtro e lascia cadere ogni chiamata esterna a cui non sia prima corrisposta una chiamata dall'interno della rete. Per potersi collegare alle telecamere è perciò necessario inserire all'interno del router delle istruzioni di direzionamento porte che a seconda dei costruttori dei router vengono denominate NAT, PORT FORWARDING, PORT MAPPING etc.

In pratica occorre accedere alla configurazione del router e inserire le istruzioni in modo che questo diriga le chiamate in arrivo dall'esterno, verso l'indirizzo IP interno delle telecamere. Ovviamente il direzionamento si effettua solo per le porte di comunicazione che vengono utilizzate dalle telecamere e che verranno dettagliate qui di seguito.

Le porte di comunicazione utilizzate dalle telecamere serie RK sono le seguenti:

- **PORTA HTTP**: Di default 80. Le telecamere utilizzano questa porta per dialogare con i browser come IE. I browser come Internet Explorer utilizzano di fabbrica la porta 80 per la comunicazione. Se ad esempio digitiamo nella barra indirizzi del browser: http://212.12.34.201 verrà chiamato l'indirizzo IP 212.12.34.201 sulla porta 80. Se nella configurazione della telecamera si imposta una porta HTTP diversa (ad es. 81, 82 etc.) occorrerà precisare nel browser quale porta utilizzare per la chiamata indicandola dopo l'indirizzo con ":" come separazione. Se ad es. digitiamo http://212.12.34.201:81 verrà chiamato l'indirizzo IP 212.12.34.201 sulla porta 81.
- **PORTA RTSP**: Di default 554. E' utilizzata dalla telecamera per l'invio del video client RTSP come VLC, Real Player etc..

**Se dietro al router risiedono più di una telecamera e si desidera poterle raggiungere singolarmente dall'esterno occorre assegnare ad ognuna di esse una porta http diversa. Ad esempio porte 80,81,82 etc.** 

**Nelle impostazioni NAT del router si dovrà direzionare ogni porta verso l'indirizzo interno della propria telecamera.** 

Si noti che molti router richiedono che ad ogni direzionamento NAT venga anche abbinata una regola nella sezione firewall che determini l'apertura della porta interessata. Consultare il manuale del proprio router per maggiori dettagli su come programmare la mappatura delle porte

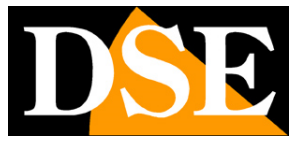

# **Programma client UC**

Il programma UC fornito nel CD insieme alla telecamera consente di visualizzare e registrare le telecamere direttamente da PC Windows.

Nel CD trovi il file di installazione per 64bit e 32bit.

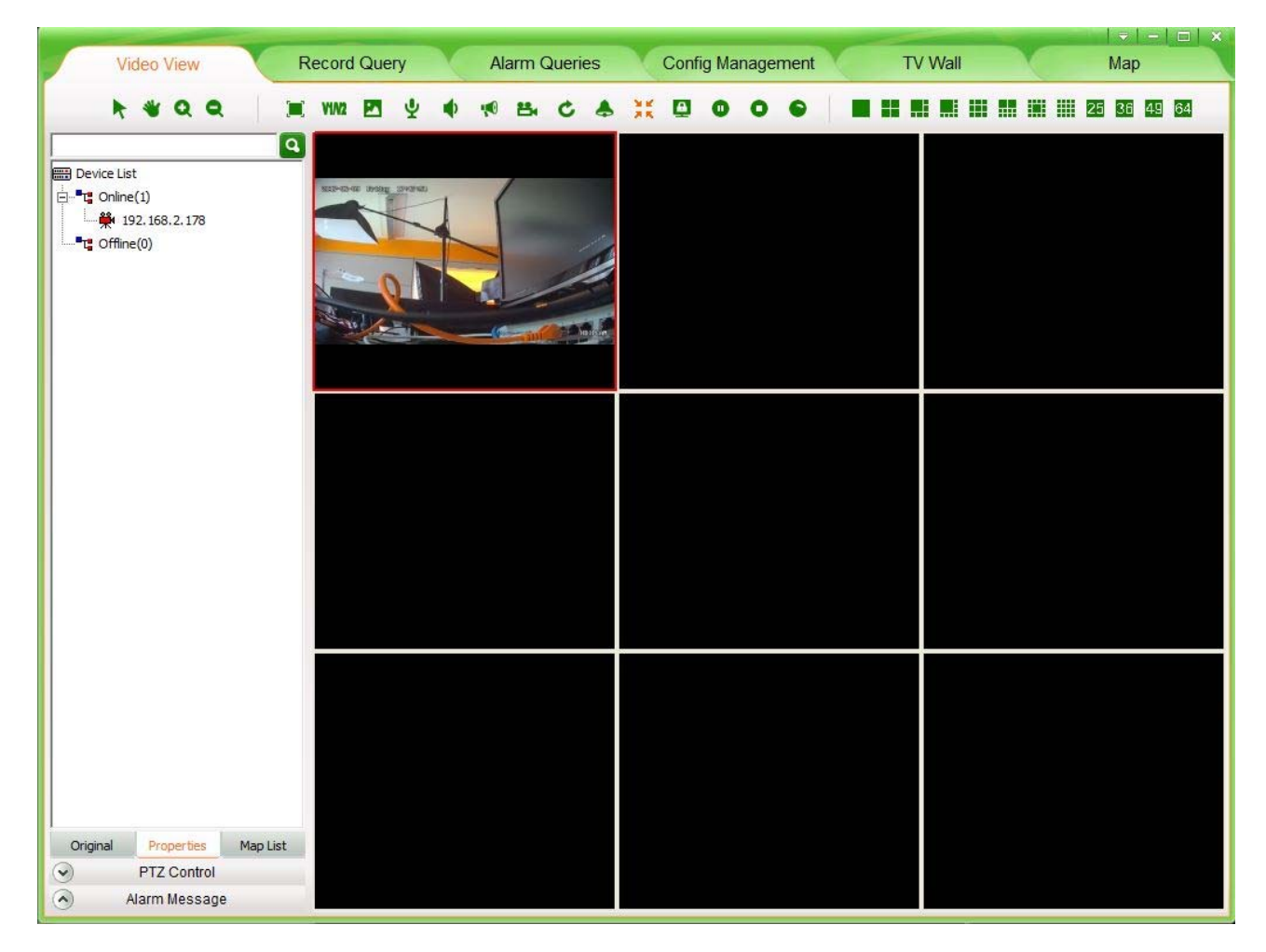